# **Guía de usuario**

**EslaGest Móvil**

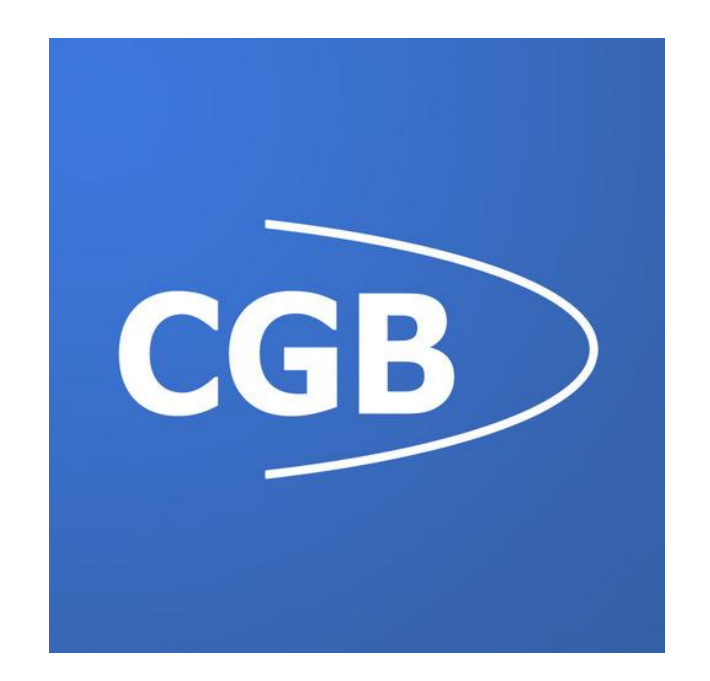

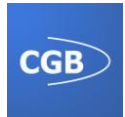

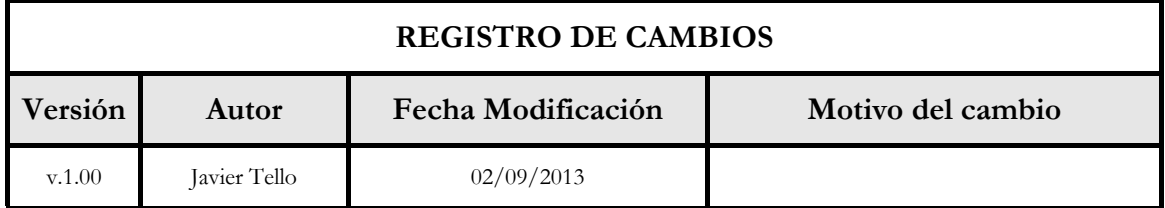

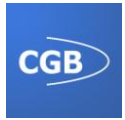

# Índice:

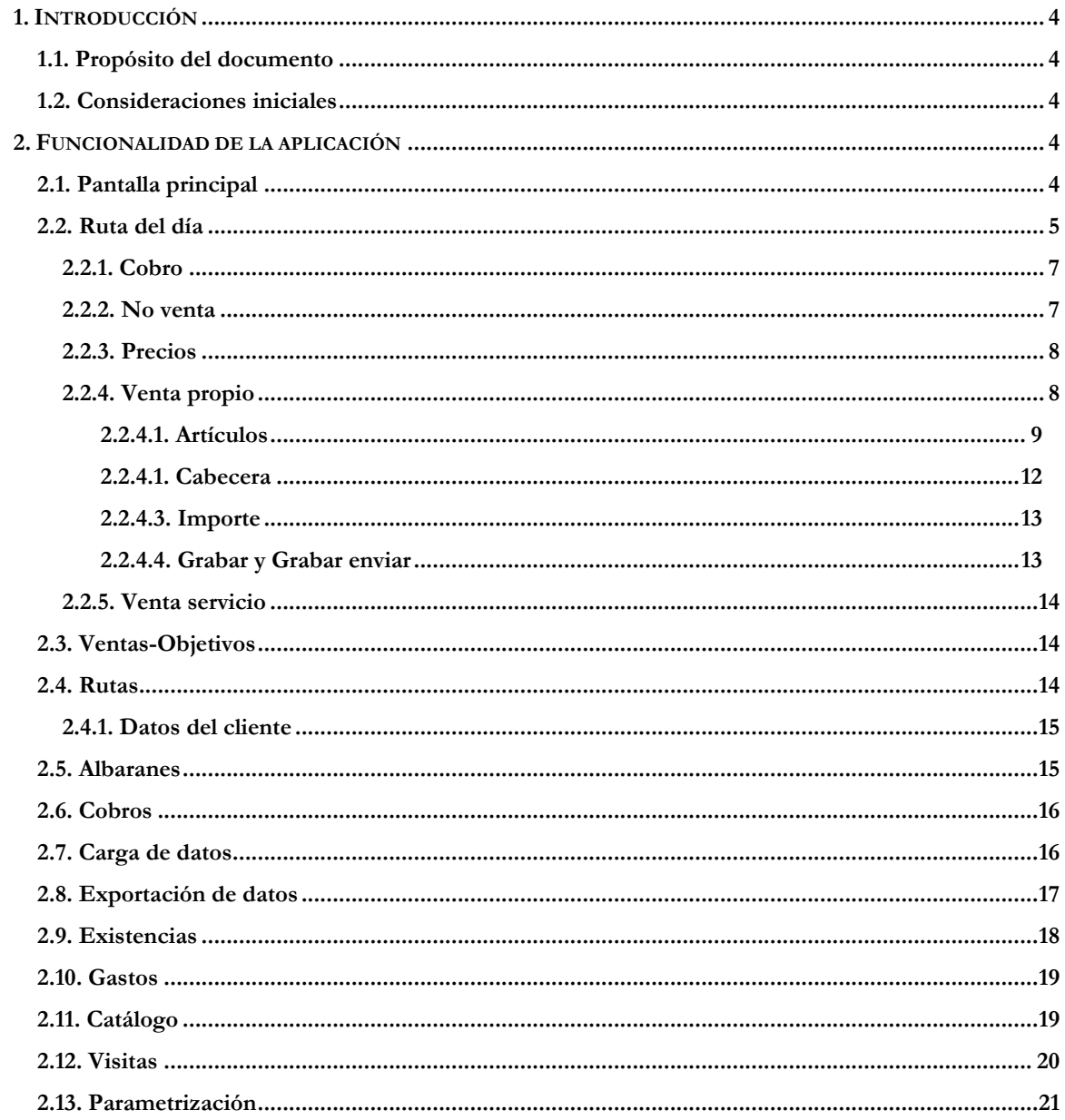

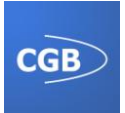

# **1. INTRODUCCIÓN**

# **1.1. Propósito del documento**

Este documento se ha realizado con el fin de proporcionar un manual al usuario para explicarle el manejo de la aplicación, así como sus funcionalidades, de tal manera que cualquier tipo de usuario pueda beneficiarse de la misma y conseguir obtener el máximo rendimiento con su uso.

# **1.2. Consideraciones iniciales**

Es una aplicación Android para la gestión, tanto del stock disponible en los almacenes como de los objetivos, las ventas, las visitas, etc., destinada a cualquier tipo de empresario, independientemente del sector al que pertenezca, permitiéndole beneficiarse de las características aportadas por la misma.

Una vez que se ha instalado la aplicación se podrá visualizar en el dispositivo como cualquier otra herramienta que haya sido alojada previamente.

Para abrir la aplicación únicamente es necesario hacer clic en el icono de ésta, lo que permitirá que se emerja la pantalla principal de la herramienta.

La aplicación consta de una pantalla prácticamente igual tanto para tablets como para móviles, con la salvedad que en los dispositivos móviles es más simplificada, es decir, se muestra un menú inicial y, a partir de la selección del menú, se muestra la pantalla correspondiente. En el caso de las tablets el menú permanecerá siempre visible en el margen izquierdo, variando únicamente el contenido del resto de la pantalla, ya que éste dependerá de la selección del usuario.

# **2. FUNCIONALIDAD DE LA APLICACIÓN**

# **2.1. Pantalla principal**

La pantalla principal proporciona el menú y toda la funcionalidad que aporta la aplicación a los usuarios, la cual se divide en los siguientes apartados, mostrados por el menú antes comentado: Ruta del día, Ventas-Objetivos, Rutas, Albaranes, Cobros, Cargar Datos, Exportar Datos, Existencias, Gastos, Catálogo, Visitas y Parametrización.

Estas opciones proporcionadas en el menú pueden variar según la selección que haga el usuario, pudiéndose verse reducido el número de ítems mostrados en dicho menú. Este apartado se explicará con más detalle en "Parametrización".

A continuación se van a detallar las características más importantes de cada opción del menú.

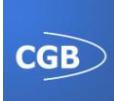

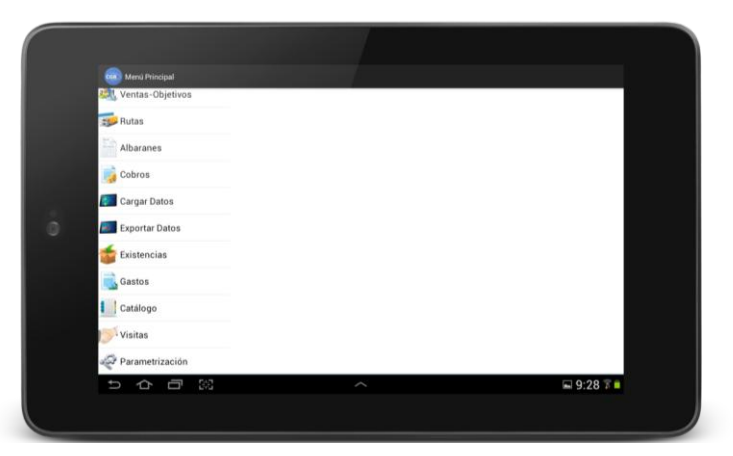

*Ilustración 1: Pantalla principal*

# **2.2. Ruta del día**

Esta opción del menú muestra al usuario un listado con los clientes que pertenecen a la ruta correspondiente al día actual de la semana, permitiéndose la selección de éstos de dicho día. No obstante, el usuario podrá buscar clientes que no pertenezcan a la ruta, gracias al buscador de la parte superior de la pantalla, pudiendo filtrar por el código del cliente o por la descripción del mismo.

| cos <sup>&gt;</sup> Rutas       |                                                                                   |                        |  |
|---------------------------------|-----------------------------------------------------------------------------------|------------------------|--|
| Ruta del dia                    | Ruta: Lunes<br>- 2<br>Buscar por                                                  |                        |  |
| Ventas-Objetivos                | ■01128<br>SUPER 24 HORAS S.L.                                                     | Descripció             |  |
| $\frac{1}{2}$ Rutas             | 00615<br>BAR CANOVEL CAFETERIA                                                    |                        |  |
| $\sum_{n=1}^{\infty}$ Albaranes | 00267<br>CAFETERIA UNAMUNO                                                        |                        |  |
| Cobros                          | 0201199<br>CAFETERIA FIGARO                                                       |                        |  |
| o<br>Cargar Datos               | 00956<br>JAMONERIA DUQUE                                                          |                        |  |
| Exportar Datos                  | 020 00705<br>CAFETERIA CASINO                                                     |                        |  |
| Existencias                     | 00187                                                                             |                        |  |
| Gastos                          | 000050                                                                            |                        |  |
| Catálogo                        | 0301119                                                                           |                        |  |
| · Visitas<br>Ū<br>U             | 88<br>$\widehat{\phantom{0}}$                                                     | $\Xi$ 8:51 $\bar{x}$ m |  |
|                                 | BOULEVAR XII CAFE<br>CERVECERIA 100 MONTADITOS C. CONCEJO<br>CAFETERIA PLUS ULTRA |                        |  |

*Ilustración 2: Ruta del día*

En el caso de que la carga de datos se haya realizado por ruta del trabajador (elemento que se explicará en el apartado Parametrización), los elementos de la lista tendrán un icono con unas flechas, por el que se podrán desplazar los clientes hacia arriba y hacia abajo, de esta forma tendremos la oportunidad de ordenar y personalizar las rutas en función tanto de las preferencias como requisitos del usuario.

Antes de continuar, es importante mencionar que para la introducción del código del cliente, y en general para cualquier dato que sea únicamente de carácter numérico, existe un teclado especial que facilita y agiliza la introducción de dicho tipo de datos.

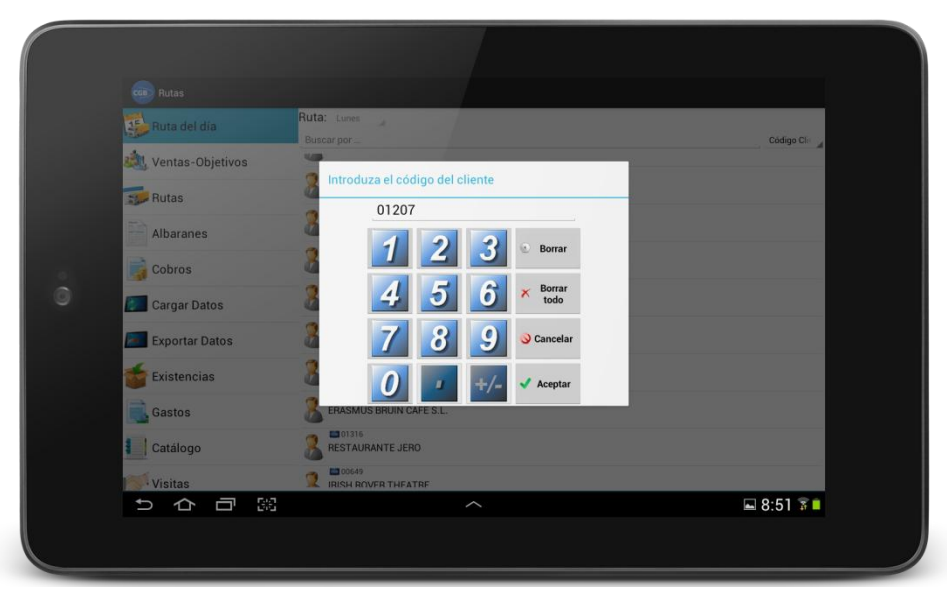

*Ilustración 3: Búsqueda por código*

Cuando el usuario hace clic sobre el cliente seleccionado se le mostrará una nueva pantalla, con el menú en el margen izquierdo, ya que éste no cambia, siendo variable únicamente el contenido del resto de la pantalla. En dicha pantalla se muestran datos relevantes del cliente como son el código, la descripción, la dirección, el código postal, el teléfono, el riesgo y un listado con sus facturas pendientes (en el caso de que las hubiera). Además, tendremos la posibilidad de realizar las siguientes acciones: Cobro, No Venta, Precios, Venta Propio y Venta Servicio.

A continuación se detallarán estas opciones disponibles en las características del cliente.

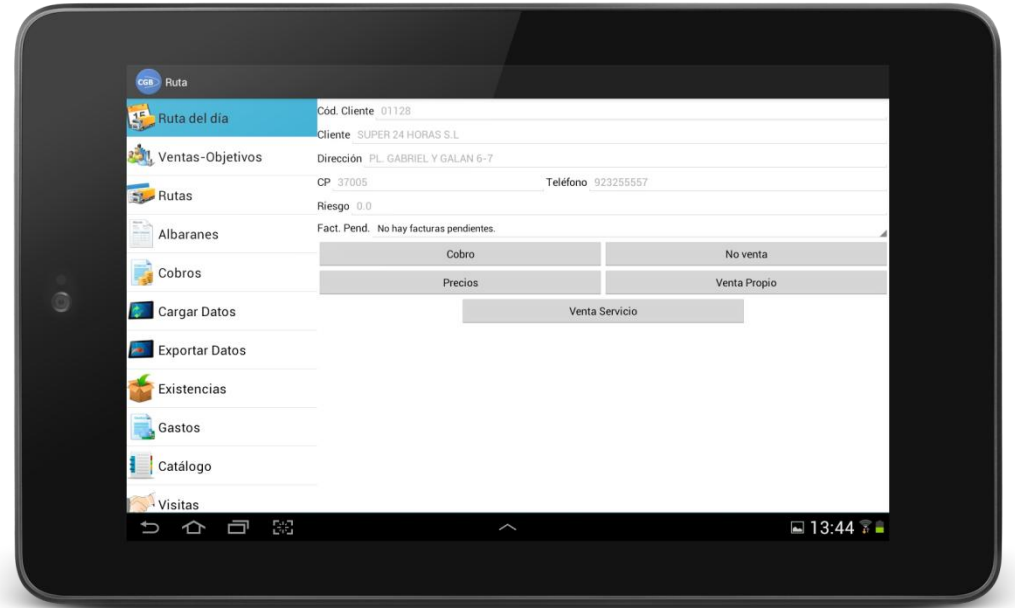

*Ilustración 4: Detalle cliente*

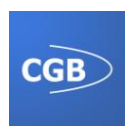

#### **2.2.1. Cobro**

Esta opción estará disponible siempre que el cliente seleccionado tenga alguna factura pendiente de abono. Se podrán cobrar las facturas que se marquen en la lista.

Si seleccionamos una única factura, el importe a cobrar podrá ser igual o menor a la cuantía pendiente de la factura. Si seleccionamos más de una factura, el importe a cobrar deberá ser igual a la suma de las cuantías pendientes.

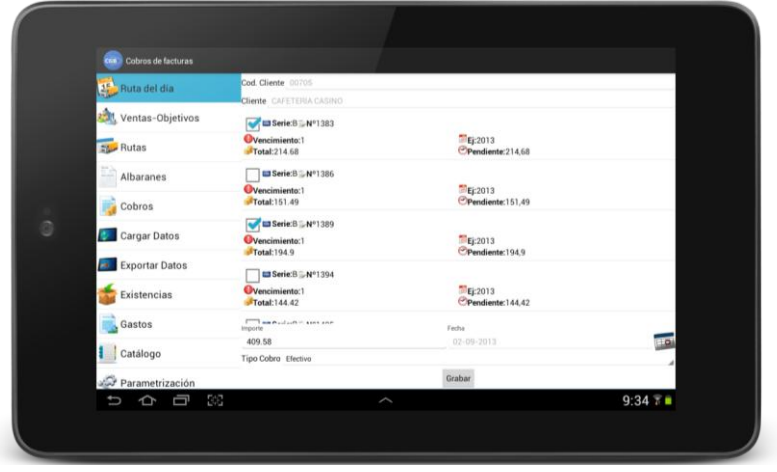

*Ilustración 5: Cobro*

Solamente se podrá seleccionar la fecha si el tipo de cobro es un talón.

#### **2.2.2. No venta**

Esta opción permite al usuario realizar la inserción de una acción de "No venta" a un cliente determinado, teniendo a su disposición las siguientes opciones: Venta, Devolución, Abono, Falta de pago, Tiene existencias, Cerrado, Visitar más tarde, No interesa producto, No interesa precios, Nota de reparto y Transmisión.

Para realizar la inserción, basta con seleccionar el tipo de "No venta" deseado y pulsar sobre el botón "Aceptar". Si la inserción ha sido correcta, se nos notificará mediante un mensaje en la parte inferior de la pantalla.

|                | cos No venta     |                                      |                         |       |  |  |  |
|----------------|------------------|--------------------------------------|-------------------------|-------|--|--|--|
|                | Ruta del día     | No venta<br>Cliente                  |                         |       |  |  |  |
|                | Ventas-Objetivos | 01128 - SUPER 24 HORAS S.L<br>Acción |                         |       |  |  |  |
|                | <b>Rutas</b>     | Venta                                |                         |       |  |  |  |
|                |                  | Venta                                | Aceptar                 |       |  |  |  |
|                | Albaranes        | Devolución                           |                         |       |  |  |  |
|                | Cobros           | Abono                                |                         |       |  |  |  |
| $\circledcirc$ | Cargar Datos     | Falta de Pago                        |                         |       |  |  |  |
|                |                  | <b>Tiene Existencias</b>             |                         |       |  |  |  |
|                | Exportar Datos   | Cerrado                              |                         |       |  |  |  |
|                | Existencias      | Visitar mas tarde                    |                         |       |  |  |  |
|                | Gastos           | No interesa producto                 |                         |       |  |  |  |
|                |                  | No interesa precios                  |                         |       |  |  |  |
|                | ŧ<br>Catálogo    | Nota de Reparto                      |                         |       |  |  |  |
|                | Parametrización  | Transmision                          |                         |       |  |  |  |
|                | 99<br>Ū<br>U     |                                      | $\widehat{\phantom{0}}$ | 9:167 |  |  |  |

*Ilustración 6: No venta*

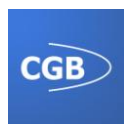

#### **2.2.3. Precios**

Permite al usuario modificar el precio de diferentes artículos para el cliente seleccionado. Para añadir un producto habrá que seleccionar la opción "Nuevo Artículo" bien agregándolo o introduciendo el código exacto del artículo que queremos agregar. Después visualizaremos sus datos, pudiendo cambiar el precio para el cliente en el cuadro de texto "Precio cliente". Esta cuantía puede ser modificada incluyendo o no el IVA, ya que tenemos ambas posibilidades.

El usuario podrá variar el importe de varios artículos, pudiendo desplazarse entre el listado de productos con precios modificados con la flechas que se encuentran en la parte superior de la pantalla. Estas flechas permiten recorrer la lista de uno en uno (las dos flechas interiores que están compuestas únicamente por una flecha de dirección) o colocarse al principio o final de la lista (las dos flechas exteriores cuyo icono está compuesto por una flecha doble).

Una vez hayamos terminado con el chequeo de precios, seleccionaremos la opción "Grabar" de la barra de navegación superior para memorizar los cambios.

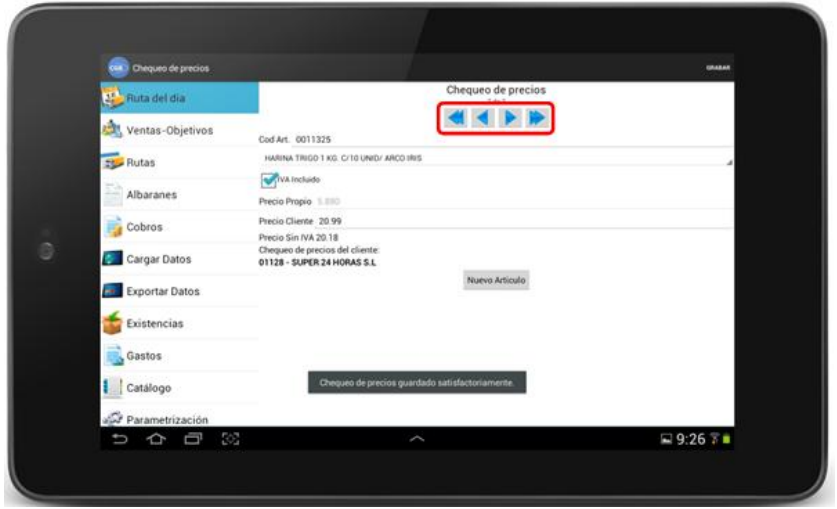

*Ilustración 7: Precio*

#### **2.2.4. Venta propio**

A través de esta pantalla el usuario podrá dar de alta un nuevo albarán. Consta de cinco opciones principales: Cabecera, Artículos, Importe, Grabar y Grabar y enviar; siendo la ventana "Artículos" la primera en visulizarse.

Igualmente, esta pantalla se compone de dos elementos en la barra de navegación (o menú de opciones dependiendo del dispositivo), que permiten al usuario observar el catálogo de artículos disponible en la memoria del dispositivo o abrir la calculadora del sistema Android si necesita realizar algún tipo de operación.

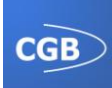

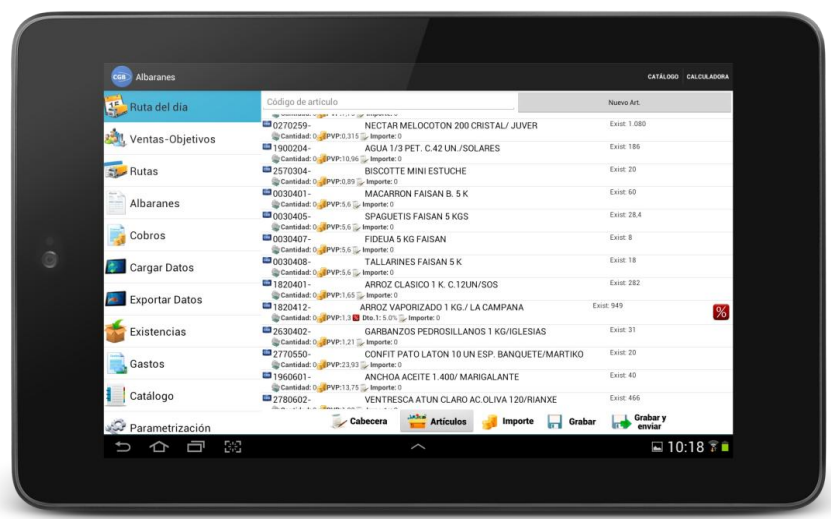

*Ilustración 8: Venta propio*

A continuación procedemos a explicar las cinco opciones o campos de los que consta la pantalla de "Venta Propio".

#### *2.2.4.1. Artículos*

Esta opción muestra un listado de los artículos por defecto para el cliente seleccionado o, en el caso de la modificación de un albarán, los artículos que lo componen. El usuario podrá ver datos como el código y nombre del producto, la cantidad del artículo que hemos incluido en el albarán, el precio, el importe, así como los distintos tipos de descuento aplicados (en caso de haberlos). También se le muestran al usuario las existencias disponibles de cada uno de ellos.

Si se quiere añadir un nuevo artículo al listado, la aplicación proporciona al usuario tres opciones que procedemos a exponer.

Pulsando sobre el cuadro de texto superior donde aparece "Código de artículo". Se le mostrará el teclado especial comentado anteriormente y en él podrá introducir el código del producto a añadir. Este artículo únicamente se agregará en el caso de no estar incluido ya en la lista.

Haciendo clic en "Nuevo Art." se mostrará una pantalla donde se visualizará un listado de todos los artículos (al hacer clic sobre el icono de la lupa). En esta pantalla se podrá filtrar por nombre o código de producto para facilitar la búsqueda. Para añadir el artículo deseado, el usuario debe pulsar sobre dicho artículo y éste quedará incluido en el listado.

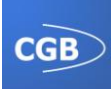

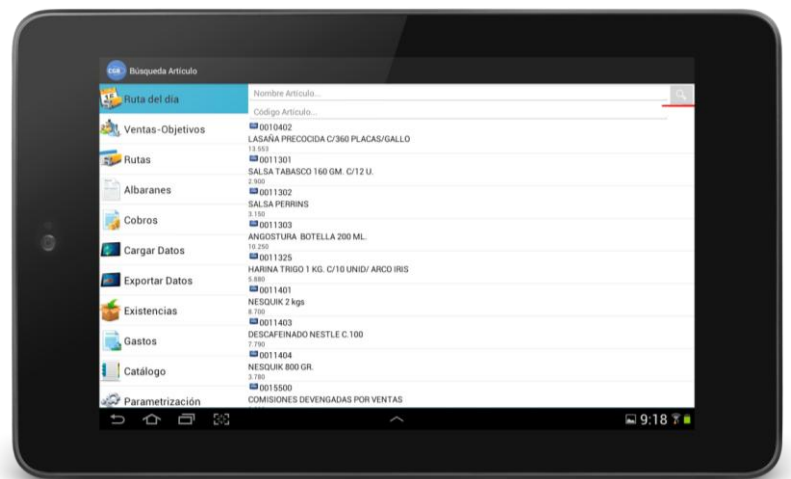

*Ilustración 9: Artículos*

A través del "Catálogo". En la barra superior de la aplicación hay una opción de menú llamada "Catálogo", través de la que se accede al registro de productos, donde se podrá seleccionar uno o más artículos, marcándolos gracias a una caja de selección y pulsando posteriormente en el botón "Aceptar". En la pantalla del "Catálogo" también se podrá filtrar la búsqueda por código, descripción, precio del artículo, etc.

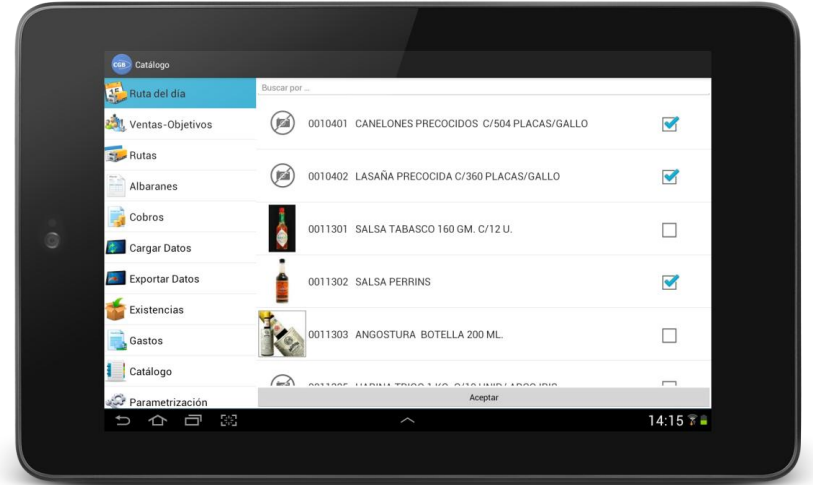

*Ilustración 10: Catálogo*

Para visualizar de forma más concreta y poder modificar algunos de los campos de información de los artículos (como la descripción, el precio, la cantidad o los descuentos), el usuario simplemente debe hacer clic sobre el producto.

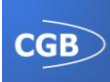

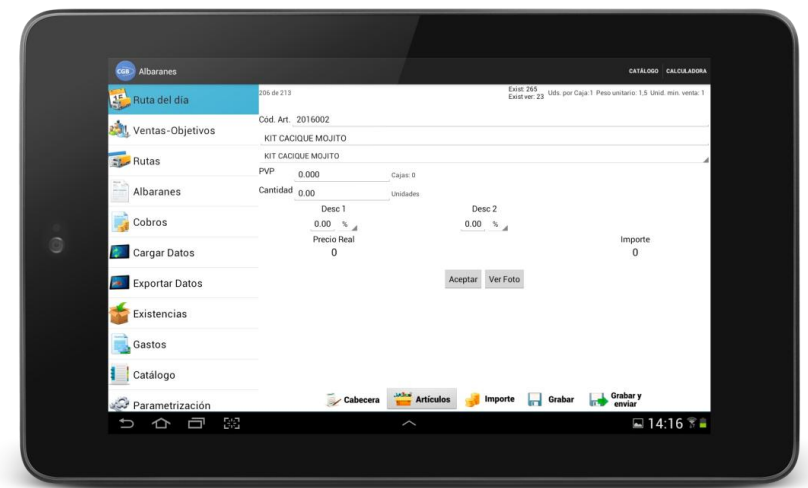

*Ilustración 11: Detalle artículo*

En la parte superior derecha se muestra otro tipo de información relativa a las existencias de ese artículo, las unidades de éste que se distribuyen por caja, el peso de cada unidad y el número mínimo de unidades por venta. En el caso de que se haya realizado ya una venta de ese producto también se reflejará.

En el caso de que en la cabecera esté seleccionado "Justificar en Importe", se le mostrará al usuario una nueva pantalla donde deberá establecer quién se deberá hacer cargo de los descuentos (proveedor, propio o compartido entre ambos) y los cambios en los precios, así como el porcentaje de dichos importes.

|   | <b>Justificar Importes</b><br>na. |                                                       |         |                              |
|---|-----------------------------------|-------------------------------------------------------|---------|------------------------------|
|   | <b>Ruta del dia</b>               | Imp. Actual: 0.00 €<br>Imp. Normal: 157.50 €          |         |                              |
|   | Ventas-Objetivos                  | Imp. descuents: 157.50 €<br>Porc. descuento: 100.00 % |         |                              |
|   | <b>Egy</b> Rutas                  | Justificar en importe                                 |         |                              |
|   | Albaranes                         | A cargo de Compartido                                 | Aceptar |                              |
|   | Cobros                            | % Prov.: 50                                           |         |                              |
| G | Cargar Datos                      | Importe Prov.: 78.75                                  |         |                              |
|   | Exportar Datos                    |                                                       |         |                              |
|   | Existencias                       |                                                       |         |                              |
|   | Gastos<br>s                       |                                                       |         |                              |
|   | Catálogo                          |                                                       |         |                              |
|   | Parametrización                   |                                                       |         |                              |
|   | Ū<br>¢<br>U                       | 500                                                   | Λ       | $\Box$ 10:48 $\frac{6}{5}$ = |
|   |                                   |                                                       |         |                              |

*Ilustración 12: Justificar importes*

Otro punto importante a comentar es la utilización de un gesto especial para mostrar en la pantalla algunos detalles ocultos acerca del artículo seleccionado, como es el precio de coste, así como el porcentaje de margen y porcentaje de margen normal del artículo. Para mostrar esta información el usuario debe realizar, en la parte superior derecha de la pantalla, un gesto que consiste en desplazar el dedo de derecha a izquierda, sin levantarlo de la pantalla, un total de tres veces.

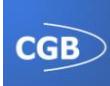

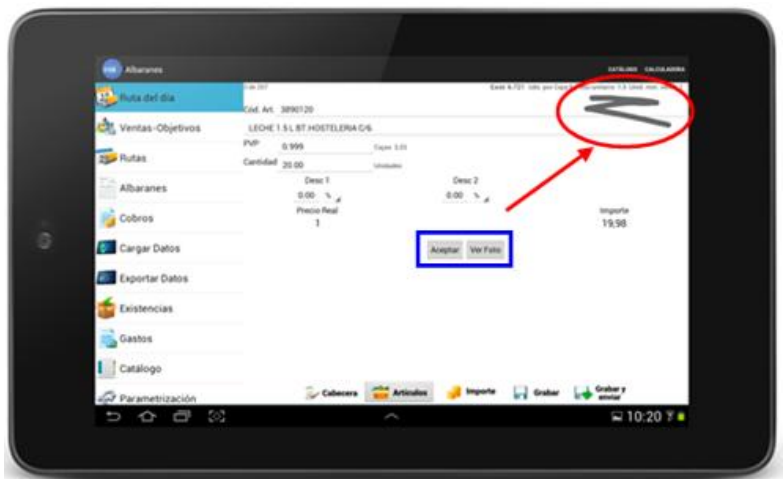

*Ilustración 13: Detalles ocultos*

Para finalizar con esta pantalla, relativa a la opción de los artículos, es importante mencionar los dos botones que se le proporcionan al usuario: "Aceptar" y "Ver foto".

Pulsando el botón "Ver foto" se mostrará al usuario una imagen del artículo, siempre que haya sido cargada en el dispositivo previamente.

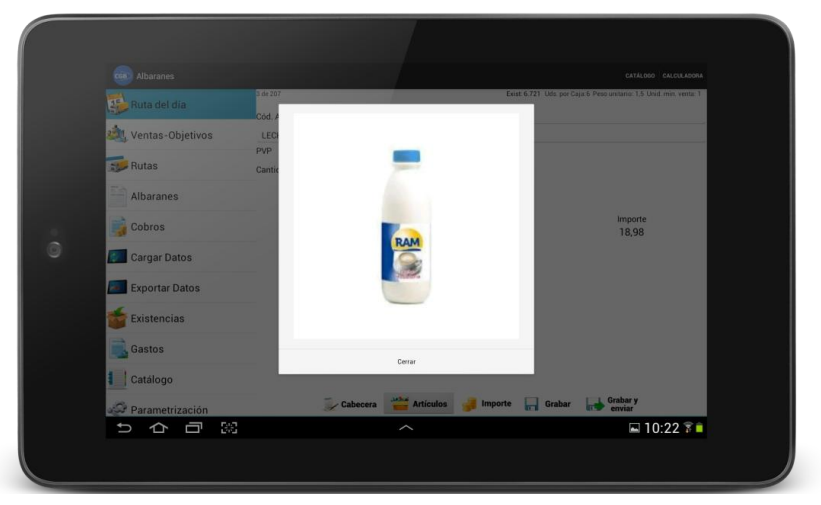

*Ilustración 14: Imagen artículo*

Pulsando en el botón "Aceptar", se volverá al listado general de artículos, posicionándose directamente en el elemento que se acaba de visualizar.

#### *2.2.4.1. Cabecera*

Muestra los datos del encabezamiento del albarán como son el Código de serie, el Formato del albarán, el Código del cliente, la Descripción del cliente, los Descuentos, los Portes, Justificar importes, Enviar a depósito, las Observaciones y la Fecha.

Los datos que estén definidos por defecto para el cliente se cargarán automáticamente, así como el formato del albarán, la serie o los portes.

Si seleccionamos la opción "Justificar importes", al modificar los descuentos de los artículos, se mostrará una pantalla en la que se justificará a cargo de quién esté asociado el importe del descuento: proveedor, propio o compartido (pudiéndose definir qué porcentaje

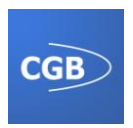

va a cargo del proveedor). Este caso ya se ha mencionado en el apartado anterior, clarificándose aun más con lo expuesto en este punto.

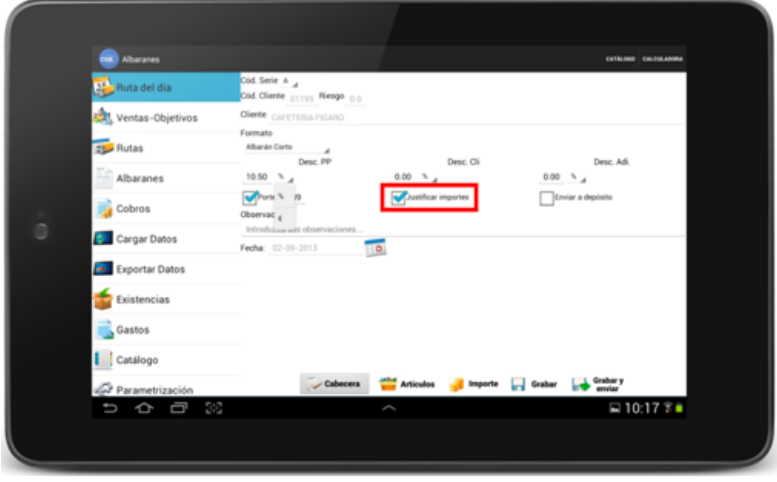

*Ilustración 15: Cabecera*

#### *2.2.4.3. Importe*

Muestra al usuario un listado con los artículos incluidos en el albarán. En este listado se detallan la cantidad e importe bruto y total de cada uno de los artículos, así como un resumen global del importe bruto, base imponible e importe total del albarán.

En el caso de haberse activado la vista del precio de coste, se mostrará también el total y el porcentaje del margen en la parte inferior de la pantalla.

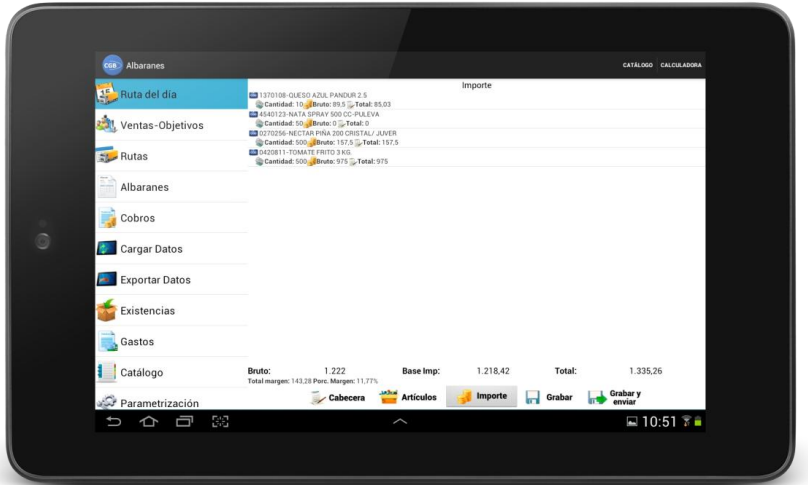

*Ilustración 16: Importe*

#### *2.2.4.4. Grabar y Grabar enviar*

Estas opciones permiten al usuario grabar los datos del albarán en la base de datos.

En el caso de la opción "Grabar y enviar", además de realizar la grabación, el albarán será exportado mediante el servicio web.

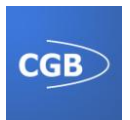

#### **2.2.5. Venta servicio**

La "Venta de servicio" sólo será accesible para aquellos clientes a los que les sirva algún proveedor. Una vez comprobado esto, necesitaremos saber para qué proveedor vamos a crear el albarán de servicio, por lo que solicitaremos su código.

A través de un diálogo, el usuario insertará el código del proveedor, quien debe servir necesariamente al cliente. De no ser así, no podremos crear un albarán de servicio. A continuación se solicita el número de factura.

Una vez introducidos los datos anteriores, se mostrará la lista de artículos por defecto para el cliente y el proveedor.

El funcionamiento de la pantalla de albaranes de servicio es análogo al de los albaranes de venta propio, aunque con unas opciones más limitadas: en el encabezado únicamente se podrá modificar el formato del albarán (se cargarán los distintos formatos que estén asociados a la serie S, de servicio) y en el detalle de los artículos sólo podremos modificar la descripción y la cantidad.

# **2.3. Ventas-Objetivos**

Se compone de un listado de las estadísticas de ventas mes a mes y de los objetivos que se deben alcanzar.

# **2.4. Rutas**

Es una variante de la opción "Ruta del día" (se trata del mismo fragmento). En este caso podremos visualizar cualquiera de los itinerarios del vendedor, no sólo la diaria.

Además dispondremos de un menú contextual asociado a un cliente de la lista si mantenemos pulsado sobre cualquiera de ellos. Las opciones son: Ver datos cliente, Crear albarán preventa propio, Crear albarán preventa servicio, Sin venta, Nuevo cobro, Chequeo de precios y Eliminar cliente (en el caso de haberse cargado por ruta de trabajador).

En la barra superior de navegación existirá también la opción de añadir un cliente en la ruta, siempre y cuando se haya cargado por ruta de trabajador.

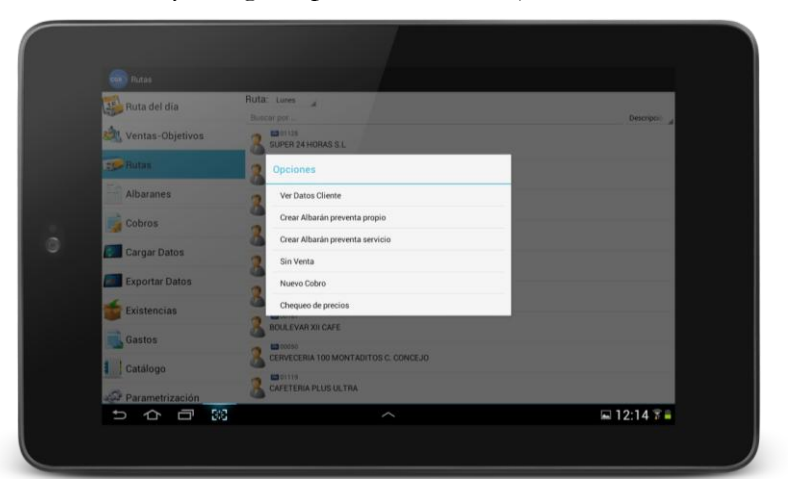

#### *Ilustración 17: Rutas*

El resto de opciones ya han sido expuestas en el apartado "Ruta del día".

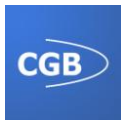

#### **2.4.1. Datos del cliente**

En esta pantalla se pueden introducir los datos de un nuevo cliente (si se viene desde la opción de añadir un nuevo cliente) o modificar aquellos ya existentes (si se llega desde la opción ver datos cliente).

En la parte superior se pueden observar una serie de opciones: artículos por defecto, descuentos, precios netos, regalo artículos y porcentaje coste. Cada una de estas opciones nos llevará a un listado que nos mostrará los productos que tengan aplicada alguna promoción de las que hayamos seleccionado.

# **2.5. Albaranes**

Dentro de este apartado encontraremos un listado de los albaranes que hayan sido dados de alta en la aplicación, pudiendo buscar un albarán por serie o por número de albarán.

De cada albarán se muestran los siguientes datos: serie, número de albarán, base imponible, importe total y tipo de albarán. Además, si seleccionamos uno de ellos, pasaremos a ver un listado con el detalle de las líneas de ese albarán.

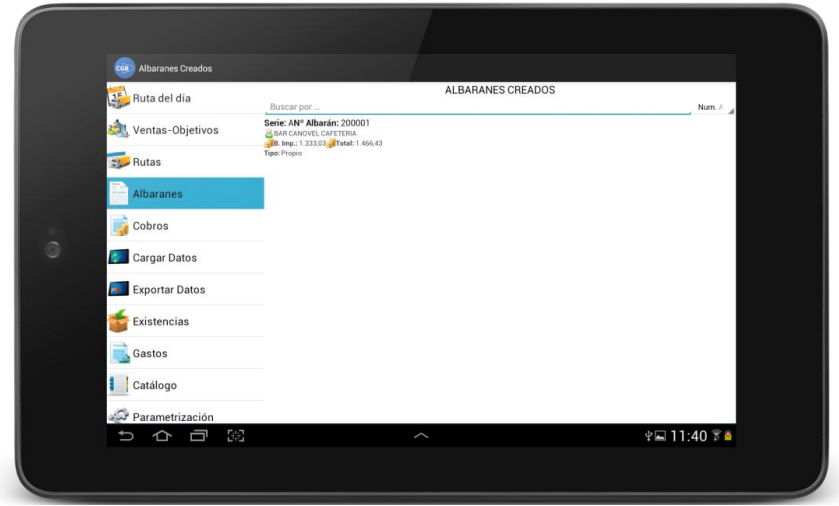

*Ilustración 18: Albaranes*

Si realizamos una pulsación larga sobre uno de los albaranes, se nos mostrará un menú contextual con las siguientes opciones:

- **Modificar**: se abrirá la pantalla de albaranes o albaranes de servicio (dependiendo del tipo de albarán que seleccionemos) con los datos previamente guardados, para cambiarlos si es necesario.
- **Eliminar**: suprime el albarán de la aplicación.
- **Enviar al almacén**: remite el albarán por servicio web (es necesario tener conexión a internet).
- **Cancelar**: cierra el menú contextual.

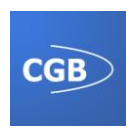

# **2.6. Cobros**

Mostrará un listado con los distintos cobros realizados tanto efectivos, como pendientes o de talones.

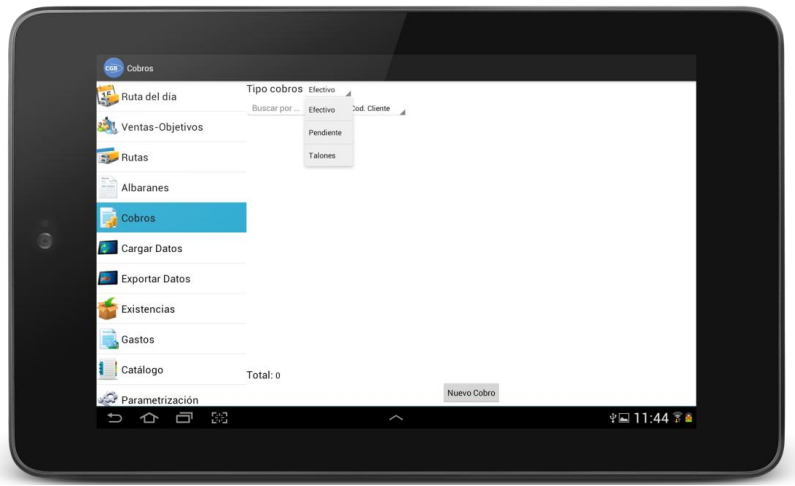

*Ilustración 19: Cobros*

Podremos insertar un nuevo embolso a través de la opción "Nuevo cobro", donde deberemos especificar el cliente al que se realiza el cobro, la serie y el número de factura, el número de vencimiento, el tipo de cobro (pendiente de cobro, efectivo, talón) y la fecha (sólo en el caso de los talones).

|   | cos <sup>o</sup> Cobro                    |                    |                         |                |  |
|---|-------------------------------------------|--------------------|-------------------------|----------------|--|
|   | Ruta del día                              | Código Cliente     | Nuevo Cobro             |                |  |
|   | Ventas-Objetivos                          | 00062              |                         | Q              |  |
|   |                                           | Cliente            |                         |                |  |
|   | <b>Rutas</b>                              | PULPERIA LA OLA    |                         |                |  |
|   |                                           | Serie              |                         |                |  |
|   | Albaranes                                 | A                  |                         |                |  |
|   |                                           | Número factura     |                         |                |  |
|   |                                           | 10                 |                         |                |  |
|   | Cobros                                    | Número vencimiento |                         |                |  |
| ō | Cargar Datos                              | 1050               |                         |                |  |
|   |                                           | Tipo de cobro      |                         |                |  |
|   | Exportar Datos                            | 1 - Talón          |                         |                |  |
|   |                                           | Importe            |                         |                |  |
|   | Existencias                               | 1500               |                         |                |  |
|   |                                           | Fecha              |                         |                |  |
|   | Gastos                                    | 02-09-2013         |                         | $\blacksquare$ |  |
|   |                                           |                    | Aceptar                 |                |  |
|   | Catálogo                                  |                    |                         |                |  |
|   |                                           |                    |                         |                |  |
|   | Parametrización                           |                    |                         |                |  |
|   | $\mathbb{R}^n$<br>$\Rightarrow$<br>Ū<br>U |                    | $\widehat{\phantom{0}}$ | ※国11:43 下画     |  |
|   |                                           |                    |                         |                |  |

*Ilustración 20: Nuevo cobro*

# **2.7. Carga de datos**

En esta pantalla se introduce la información que se utilizará en la aplicación. Para cargar los datos basta con pulsar el botón "Iniciar carga", pudiéndose realizar de tres modos diferentes: por web, por sd y por lan. Se selecciona pulsando en el que deseemos, si bien es posible configurar los parámetros al cambiar de elección.

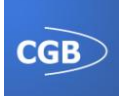

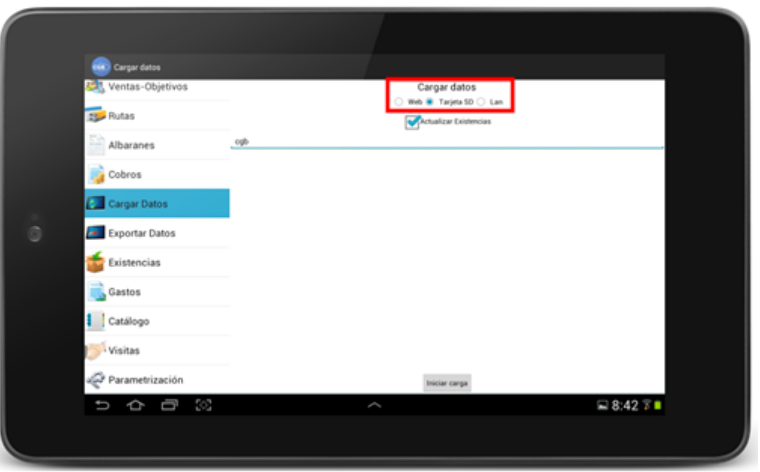

*Ilustración 21: Cargar Imágenes*

Si la carga se realiza por web, los ficheros tienen que estar bajo una dirección web que hay que especificar. Si la carga es por LAN, los ficheros tienen que estar en una carpeta compartida, en la que se tengan permisos de, al menos, lectura. En este caso, también se deberá determinar en la parametrización. Si, por el contrario, la inserción se realiza mediante una tarjeta extraíble, se ha de especificar el nombre de la carpeta donde se almacenan los ficheros, en el caso de que la hubiese.

Este es un proceso, cuyo tiempo de duración variará dependiendo de la cantidad de ficheros que haya o de la velocidad de internet, en el caso de que se cargue por web o lan.

Durante la carga aparecerá una lista de todo lo que se va realizando, que podremos comprobar cuando finalice dicha carga, momento en el que emergerá un mensaje de alerta indicando si la carga fue correcta o hubo algún tipo de problema.

# **2.8. Exportación de datos**

Esta funcionalidad genera, a partir de los datos almacenados en la aplicación, una serie de ficheros xml que serán exportados para su posterior carga en la aplicación de la gestión. Tiene la misma apariencia que la carga de datos, ya que es el mismo proceso pero de modo inverso.

Hay tres maneras de exportación de los ficheros:

- **Web:** para poder exportar los ficheros se tiene que haber configurado el servidor al que van a ser enviados en la pantalla de parametrización.
- **Sd:** en esta forma los ficheros se generarán en la memoria externa del dispositivo. Por defecto los ficheros se exportarán a la raíz de la tarjeta de memoria, pero se puede configurar una ruta alternativa si se desea crear un directorio, añadiéndolo en el cuadro de texto la dirección.
- **Lan:** se podrá configurar tanto en esta pantalla como en la de parametrización. En este método se necesita tener una ruta compartida, un dominio, un usuario y una contraseña.

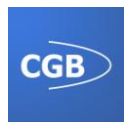

Como en la funcionalidad anterior, la duración de este proceso dependerá de la conexión o de la cantidad de datos que se tenga que exportar.

Al finalizar el proceso de exportación se mostrará un diálogo preguntando si el envío ha sido correcto, con el que el usuario confirmará o no este extremo.

# **2.9. Existencias**

La pantalla inicial es muestra una lista con los todos los artículos, en la que podemos ver sus existencias y conteo.

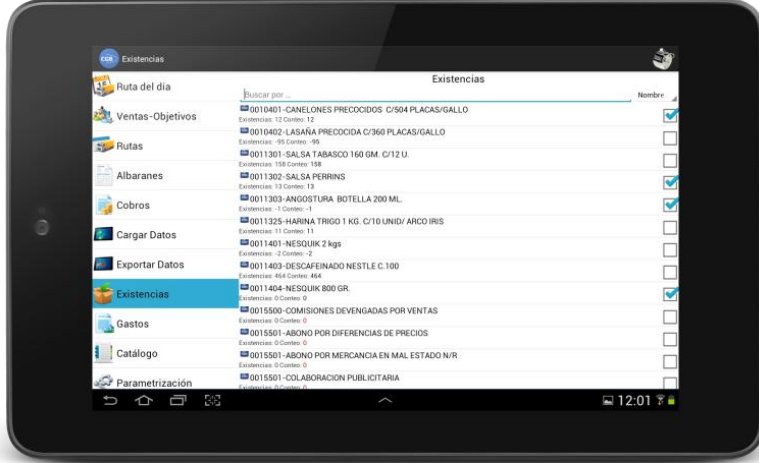

*Ilustración 22: Existencias*

Seleccionado cualquiera de los artículos se nos permite modificar el cálculo éstos. Para modificar las unidades, se seleccionará un artículo, mostrándose así un diálogo en el que introduciremos la cantidad deseada.

En la parte derecha de la lista nos indicará si el conteo de un producto ha sido modificado o no. Si lo marcamos, el artículo pasará a formar parte del grupo de mercancía cuyo conteo ha cambiado, mientras que si lo desmarcamos, el artículo volverá al estado inicial antes de haber modificado su cálculo.

En el menú existe una opción para visualizar un resumen de aquellos artículos en los que hemos modificado su conteo.

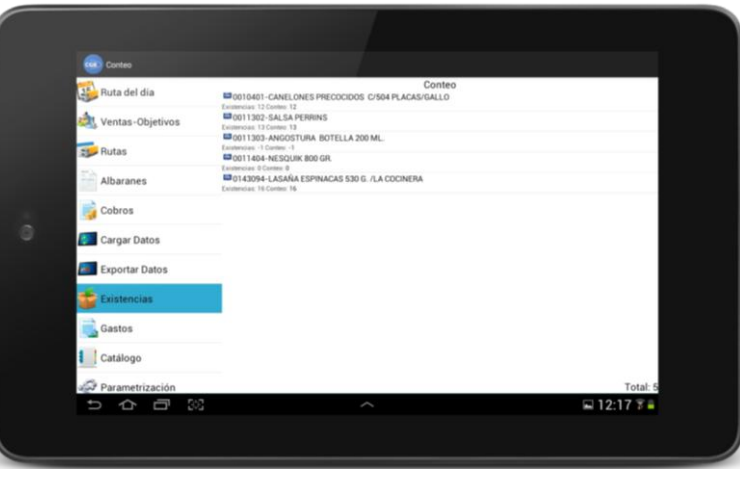

*Ilustración 23: Conteo*

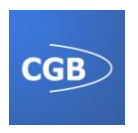

# **2.10. Gastos**

En esta opción podremos visualizar y añadir distintos tipos de gastos. En la pantalla inicial se muestra un listado con todos los pagos, indicando su tipo, fecha e importe, pudiendo añadir uno nuevo seleccionando la opción "Gastos".

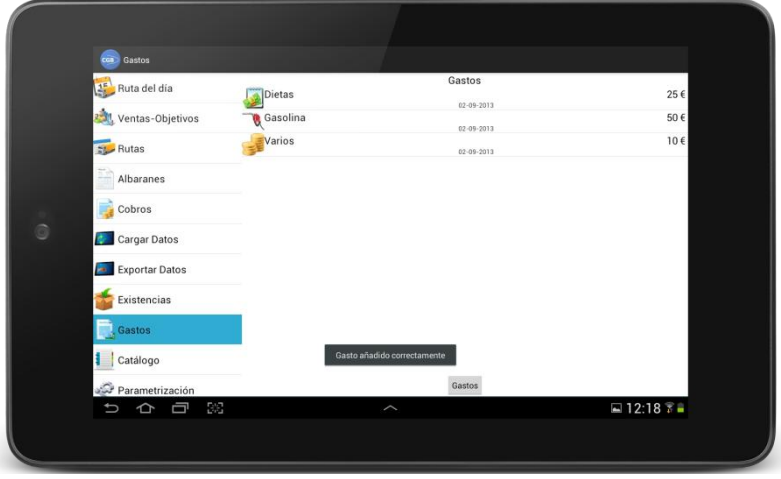

*Ilustración 24: Gastos*

# **2.11. Catálogo**

Esta pantalla se divide en dos, pudiéndose intercambiar presionando su correspondiente pestaña. Su funcionalidad es mostrar tanto el catálogo de productos que existe como las promociones que se aplican.

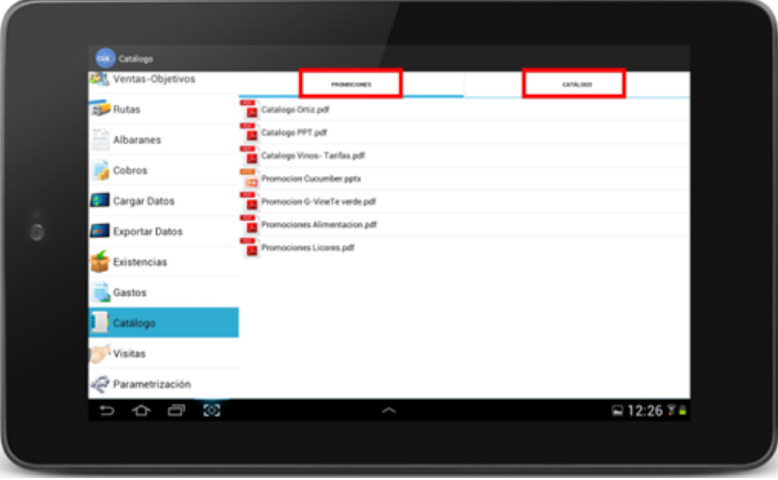

*Ilustración 25: Promociones*

La primera pestaña hace referencia a las promociones, presentándose el listado de documentos que existen en la aplicación. Podrán abrirse pulsando sobre cada uno de ellos.

La segunda pestaña muestra el catálogo, mostrándose diferentes filtros para que la búsqueda sea rápida: por código, por familia, por precio y por proveedor. Si no se introducen valores en todos o en alguno de los filtros, se mostrará todo el catálogo.

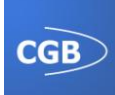

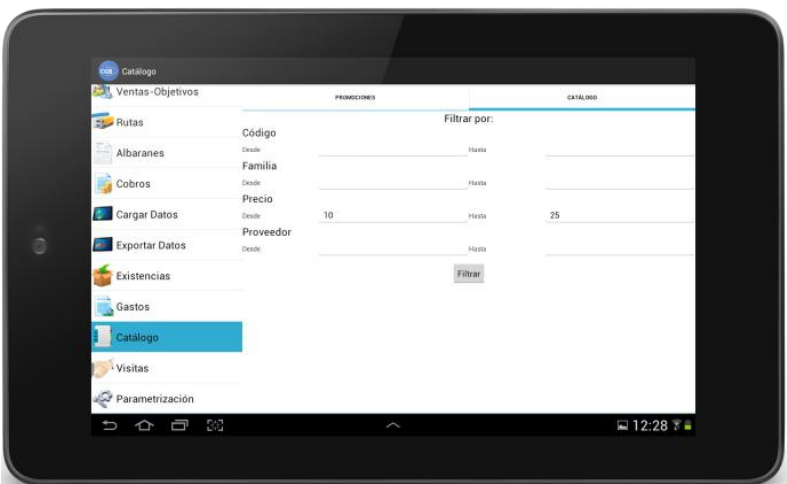

*Ilustración 26: Catálogo filtros*

Una vez que se acepta el filtro se muestra una lista de artículos (previamente insertados en la aplicación mediante la carga), en la que se puede ver una pequeña descripción. En esta pantalla hay un cuadro de búsqueda con el que también se pude filtrar.

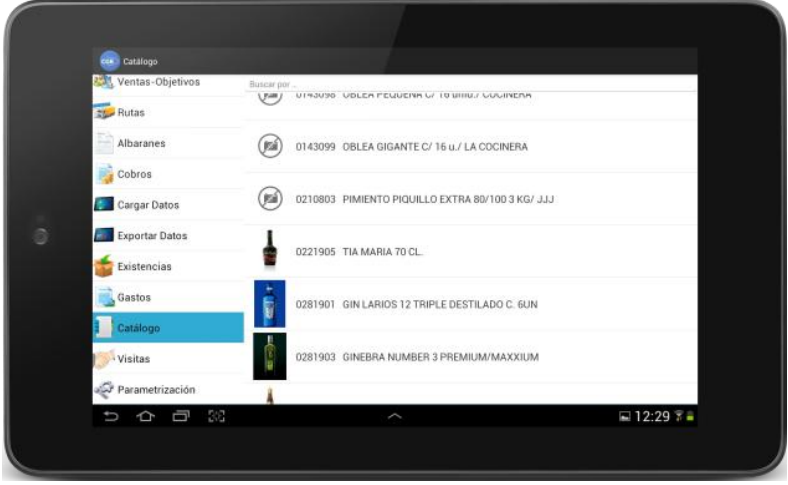

*Ilustración 27: Catálogo artículos*

Pulsando en cualquiera de los artículos de esta lista se mostrará información más detallada.

# **2.12. Visitas**

Esta opción se podrá activar en la pantalla de parametrización y a través de ella se pueden hacer registros de las visitas que se hagan a los clientes.

En primer lugar habrá un listado de todas las visitas insertadas con anterioridad, pudiendo modificarlas tras pulsar en cualquiera de ellas.

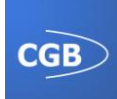

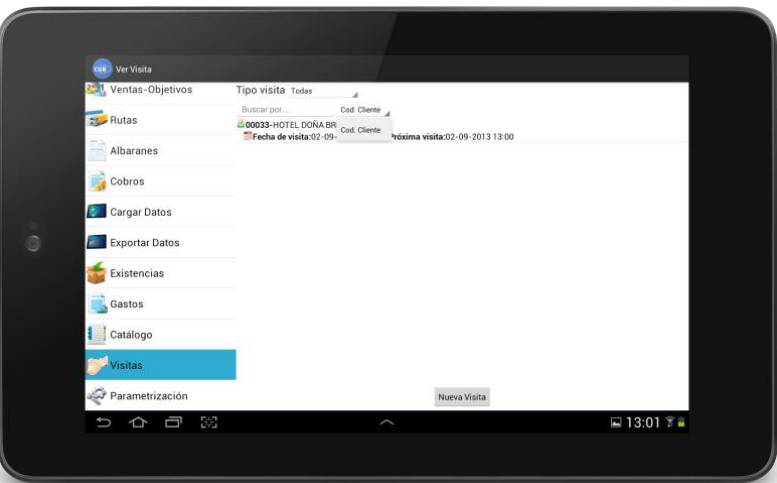

*Ilustración 28: Visitas*

Pulsando el botón "Nueva Visita" se podrá insertar una nueva visita, configurando los parámetros.

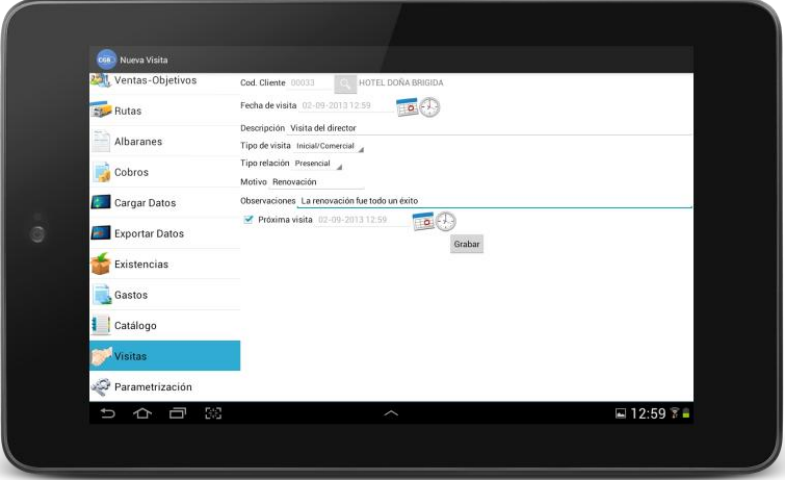

*Ilustración 29: Añadir visita*

Cuando se realice la exportación de datos todas las visitas serán eliminadas, quedando la lista vacía.

# **2.13. Parametrización**

Esta es una de las partes más importantes de la aplicación, siendo la primera opción que se tiene que completar. Para que el funcionamiento de las diferentes opciones sea correcto es necesario que esté bien configurada.

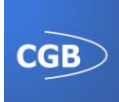

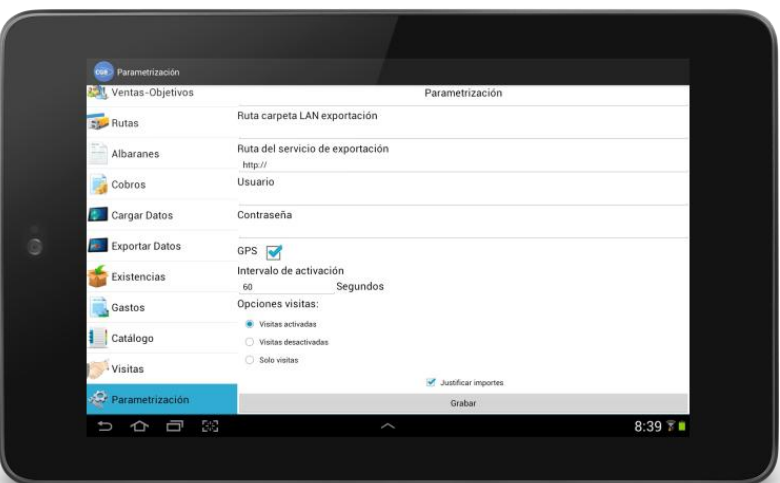

*Ilustración 30: Parametrización*

Los parámetros que se pueden configurar son:

- **Tipo de trabajador.**
- **Empresa.**
- **Código Vendedor.**
- **Código Almacén.**
- **Código Cliente.**
- **Número de Albarán.**
- **Email:** correo electrónico al que se enviarán los ficheros de exportación cuando se realiza vía WEB.
- **Ruta Carga de datos WEB:** dirección web de donde se descargarán los ficheros de la carga de datos, siempre que se realice vía web.
- **Ruta Carga de datos SD:** ruta en la memoria externa del teléfono donde se deben encontrar los ficheros de la carga de datos si se realiza SD.
- **Ruta Carga de datos LAN:** carpeta compartida de la red donde se encuentran los ficheros para la carga de datos vía LAN.
- **Por Ruta trabajador.**
- **Dominio:** dominio de la red para la carga/exportación vía LAN.
- **Ruta carpeta LAN exportación:** carpeta compartida de la red donde se copiarán los ficheros de exportación si se realiza vía LAN.
- **Ruta del servicio de exportación:** dirección donde se encuentra el servicio web para realizar el envío de albaranes y el proceso de exportación vía web.
- **Usuario:** usuario para la conexión en LAN.
- **Contraseña:** contraseña del usuario anterior.

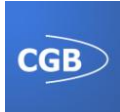

- **GPS:** si se activa esta opción se activará el GPS del dispositivo, recogiendo datos de posición cada cierto tiempo (también parametrizable) que posteriormente se exportarán.
- **Opciones visitas:** con esta opción se puede configurar la aplicación para que se muestre la opción de visitas.

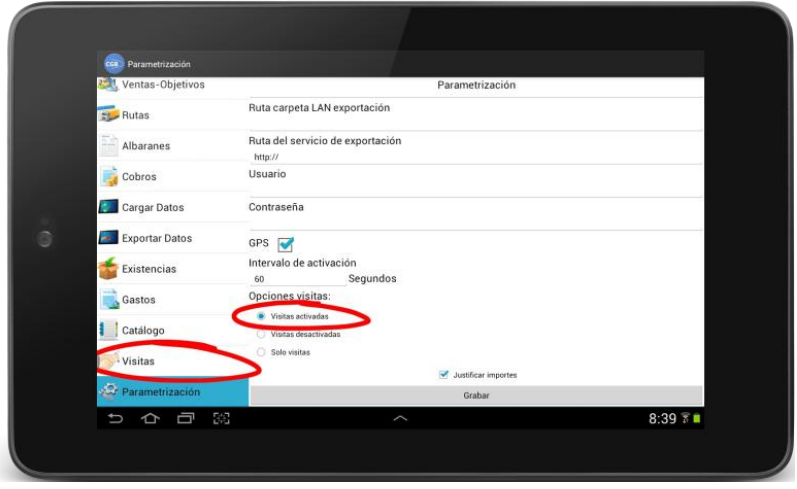

*Ilustración 31: Parametrización Visitas*

Una vez configurada la aplicación, para que se mantengan los cambios hay que pulsar el botón de "Guardar", requiriéndose una contraseña ("CGB"), que será imprescindible para aceptar dichos cambios.

Habrá que tener en cuenta que si se modifican ciertos datos de la parametrización, como el código del vendedor, la empresa..., la aplicación nos obligará a volver a cargar los datos.

Además, existe una opción oculta que nos permitirá restaurar una copia de seguridad de la aplicación. Dicha copia se realiza cada vez que se guarda un albarán.

Para visualizar la opción que nos permite restaurar las copias, debemos hacer el mismo movimiento que hemos descrito en el caso de los albaranes para mostrar el precio de coste (un gesto que consiste en desplazar el dedo de derecha a izquierda, sin levantarlo de la pantalla, un total de tres veces), en la parte superior de la pantalla, concretamente en la palabra Parametrización. Una vez registrado el movimiento, se mostrará un botón en la parte inferior de la pantalla con el texto "Backup". Para acceder a la opción se tendrá que introducir una contraseña, siendo de nuevo "CGB".